# Exam recognition through PLUSonline | Student guidelines for curricula introduced in the winter semester of 2016

(Last updated: March 2023)

The following procedure is necessary for the recognition of exams or achievements from previous/other studies at accredited educational institutions for the current study programme and to get them entered into the PLUSonline system:

- 1) Registration (Login) in PLUSonline
- 2) After successful registration, click on "Recognitions/Achievement supplements":

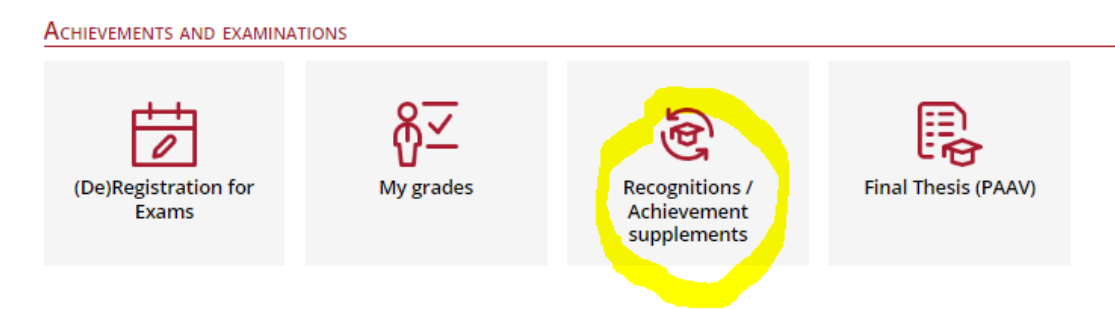

3) In the "Operations" menu (upper left corner) click on "New recognition".

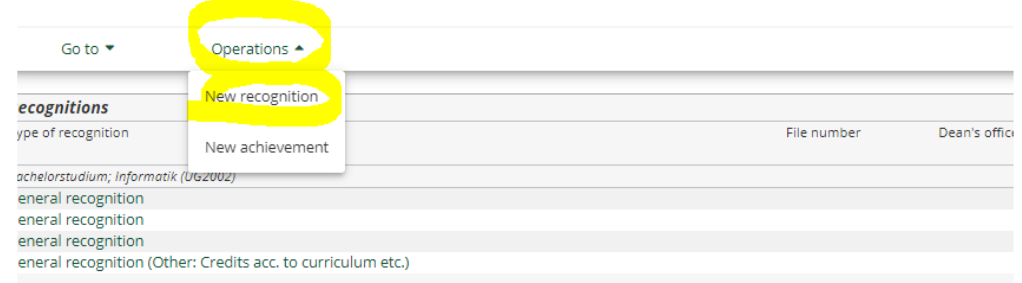

4) This opens another window with more fields to fill out.

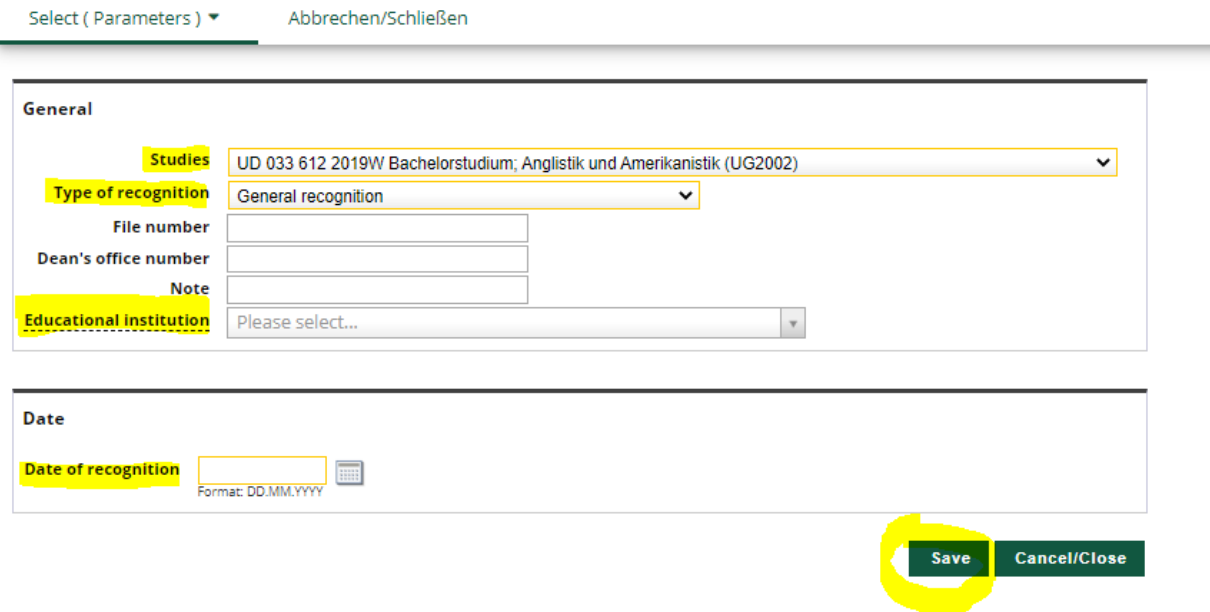

- a) Select your **Salzburg degree programme** the one to which you would like your courses to be accredited!
- b) Next, select "**General recognition**" only!
- c) For "**Educational institution**" you must select the educational institution at which the examination(s) was/were successfully completed, i.e. the foreign/original educational institution (e.g. University of Oxford, GBR) or your own university (University of Salzburg), depending on which examination is to

## Example 1: recognising a course successfully completed at a foreign educational institution

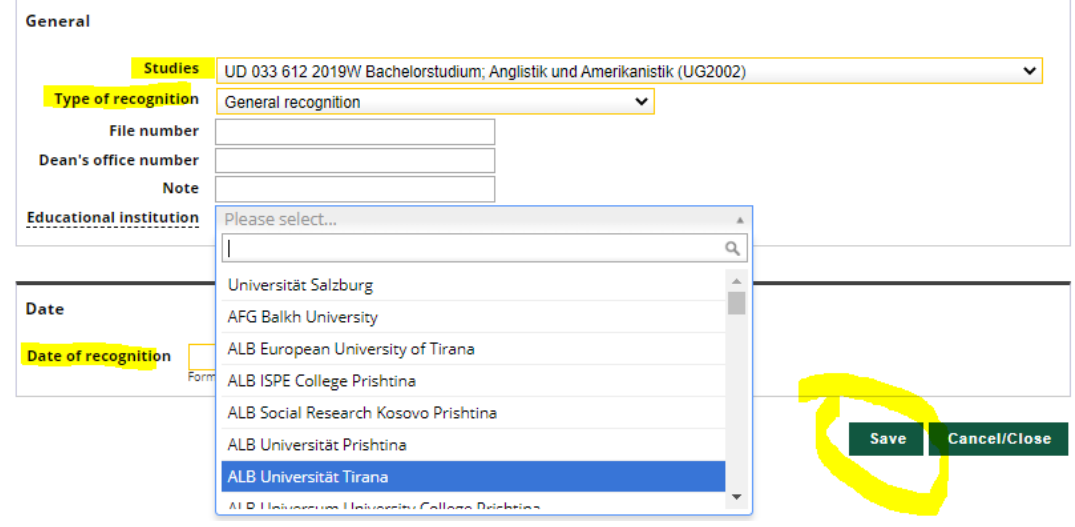

## Example 2: Home university (i.e. University of Salzburg)

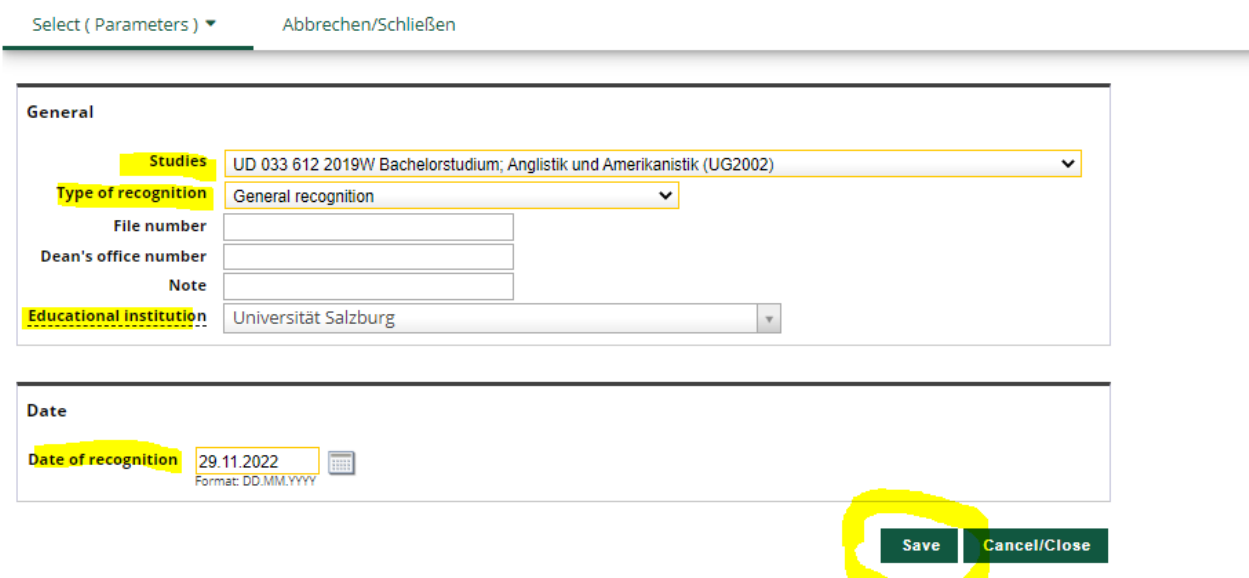

Now enter the **current date** and then click on **Save**.

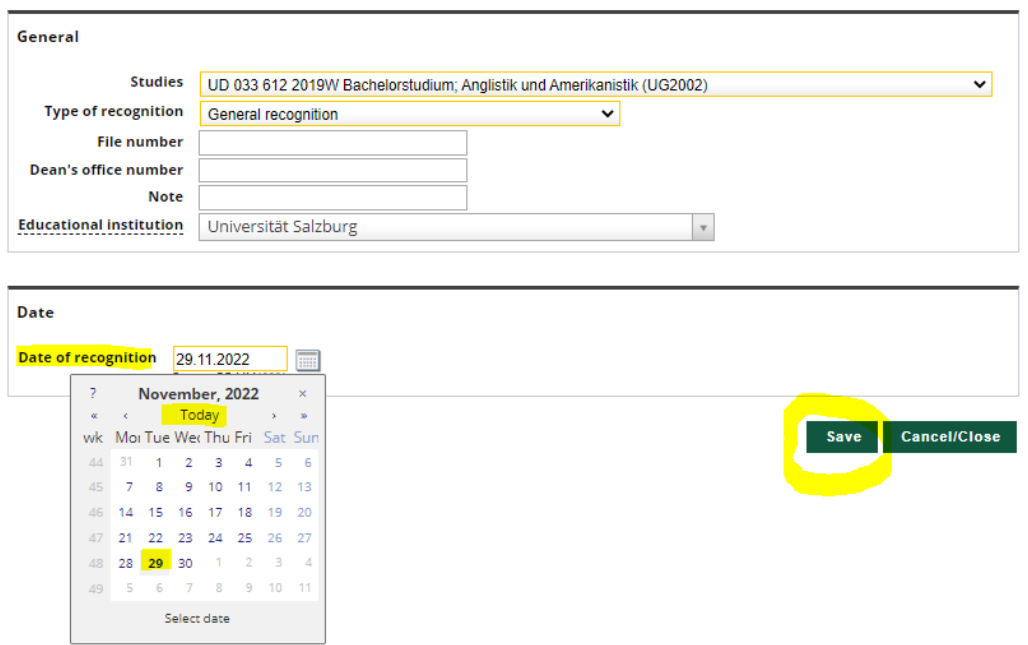

5) After you have clicked on "Save", you can close/minimise the window.

You will now see your "**General recognition**" in the overview page, under the selected degree programme and the current date.

### Example of a "General recognition" for a foreign educational institution:

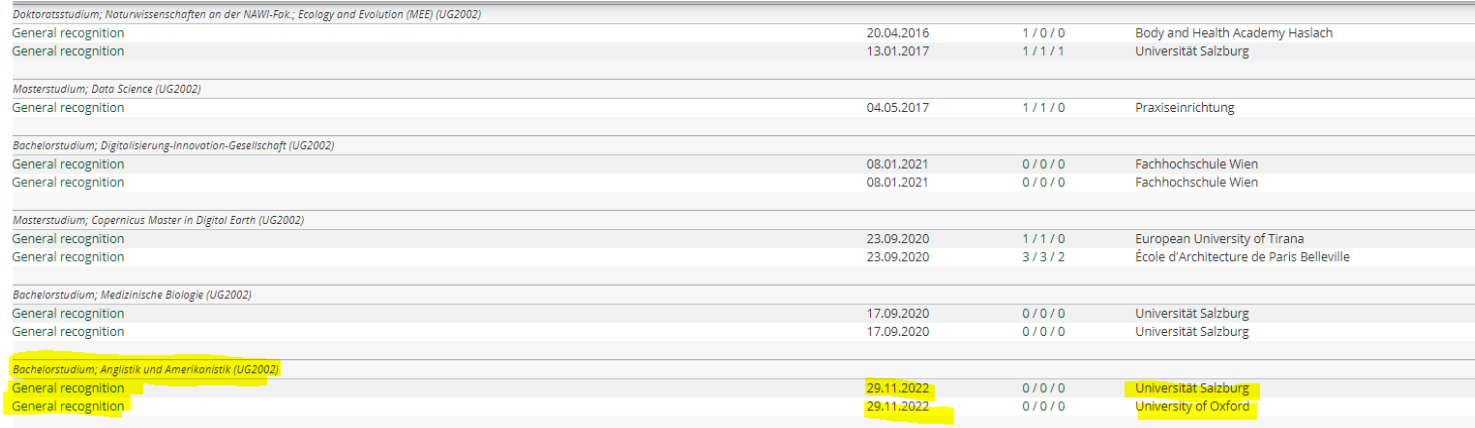

#### a) To submit this **position notification** – the "**General Recognition**" you have just entered – click on "0/0/0" in the correct row.

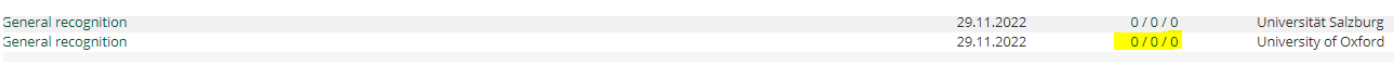

b) This will open a window to create the first **position notification (position 1)**. Click on "**Operations**" and then on "New position".

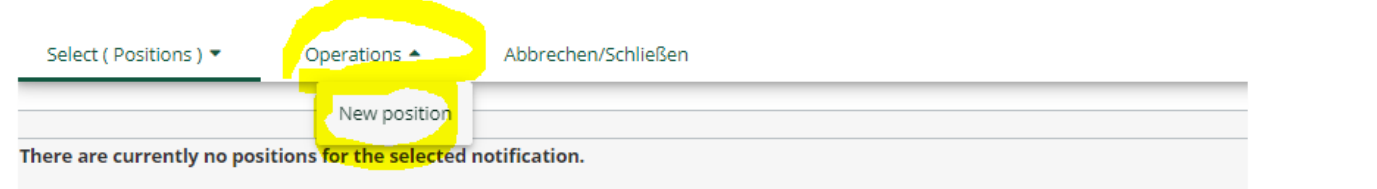

IMPORTANT! This must be repeated for each course/examination you wish to be recognised. Click on "New item" each time to create a separate position notification for each course/examination!

**EXCEPTION:** If the whole elective or compulsory module has to be recognised. Please enter all (PLUS!) courses in one position notification and then select "Free electives" under "is/are recognised for PLUS course(s)"!

c) Now you can enter the first course/examination (completed at the foreign university) that is to be recognised at the University of Salzburg.

I,

**→** Click on "add" next to "course(s) to be recognised"

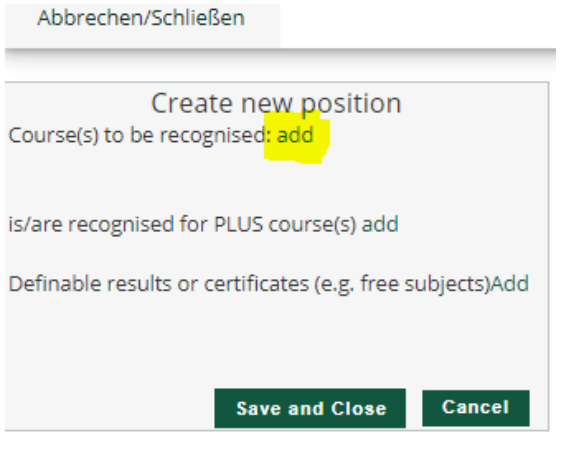

**→** Enter "**Name**" (title/name of the exam/course)

- **→** Enter hours/week or **ECTS credits**
- **→** Enter the **original grade** received for the exam/course
- Select **type of course** for the examination
- **→** Select the **academic year** in which the examination was taken/course was completed
- **→** Click on "Save and close"

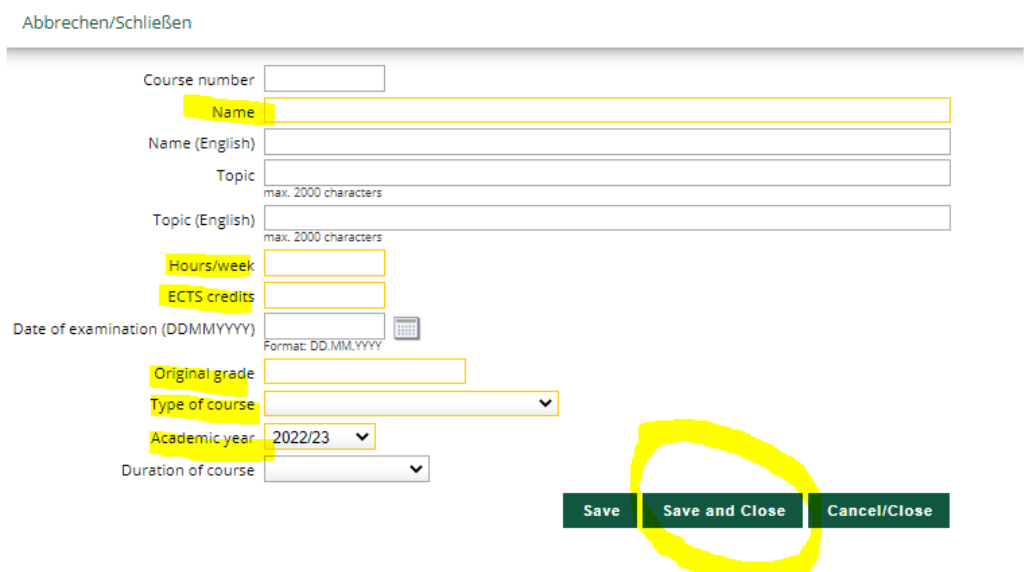

TIP: If you want to get several exams or partial exams from other countries recognised for your Salzburg study programme, then simply add another exam under the same position notification item using "Course(s) to be recognised: **add**". This step can be repeated as often as needed, as long as it makes sense to do so.

A list of all examinations completed at your own university will appear here.

- 6) Next, indicate why the foreign examination should be recognised at the University of Salzburg. Recognition for a compulsory or elective course or also for free electives:
	- a) Click on "add" next to "is/are recognised for PLUS event(s)".

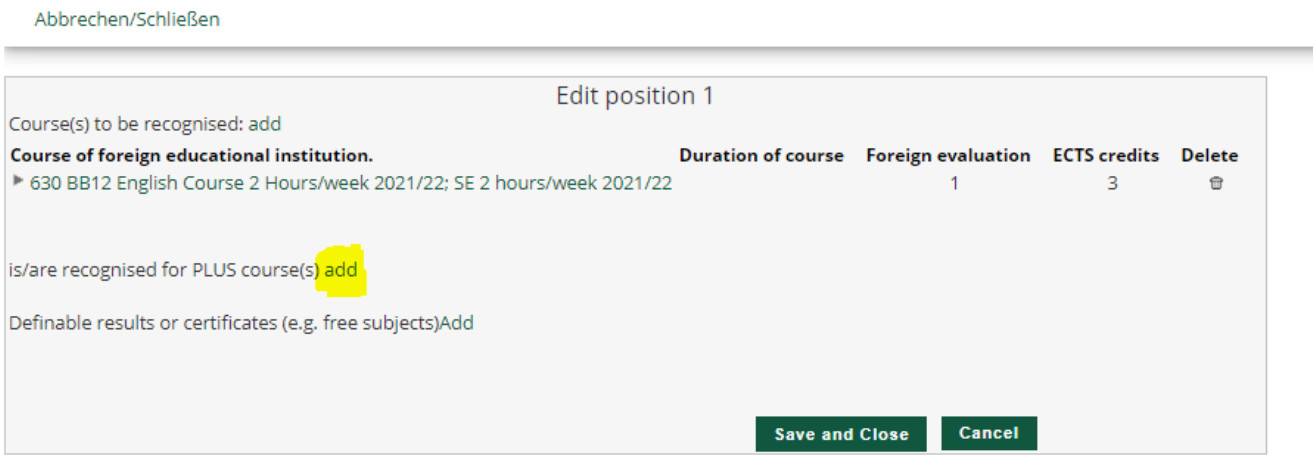

- b) This will open the window in which you can select the Salzburg examination. Select the equivalent Salzburg exam to the exam/course you wish to have recognised.
- c) Search for and select the "desired" examination to be recognised.
- d) Open the **study programme you have enrolled in by clicking on the + symbol** and select the checkbox next to the green circle (= examination node) for the corresponding examination.
- e) Click on "**Select**" to choose the desired Salzburg examination.

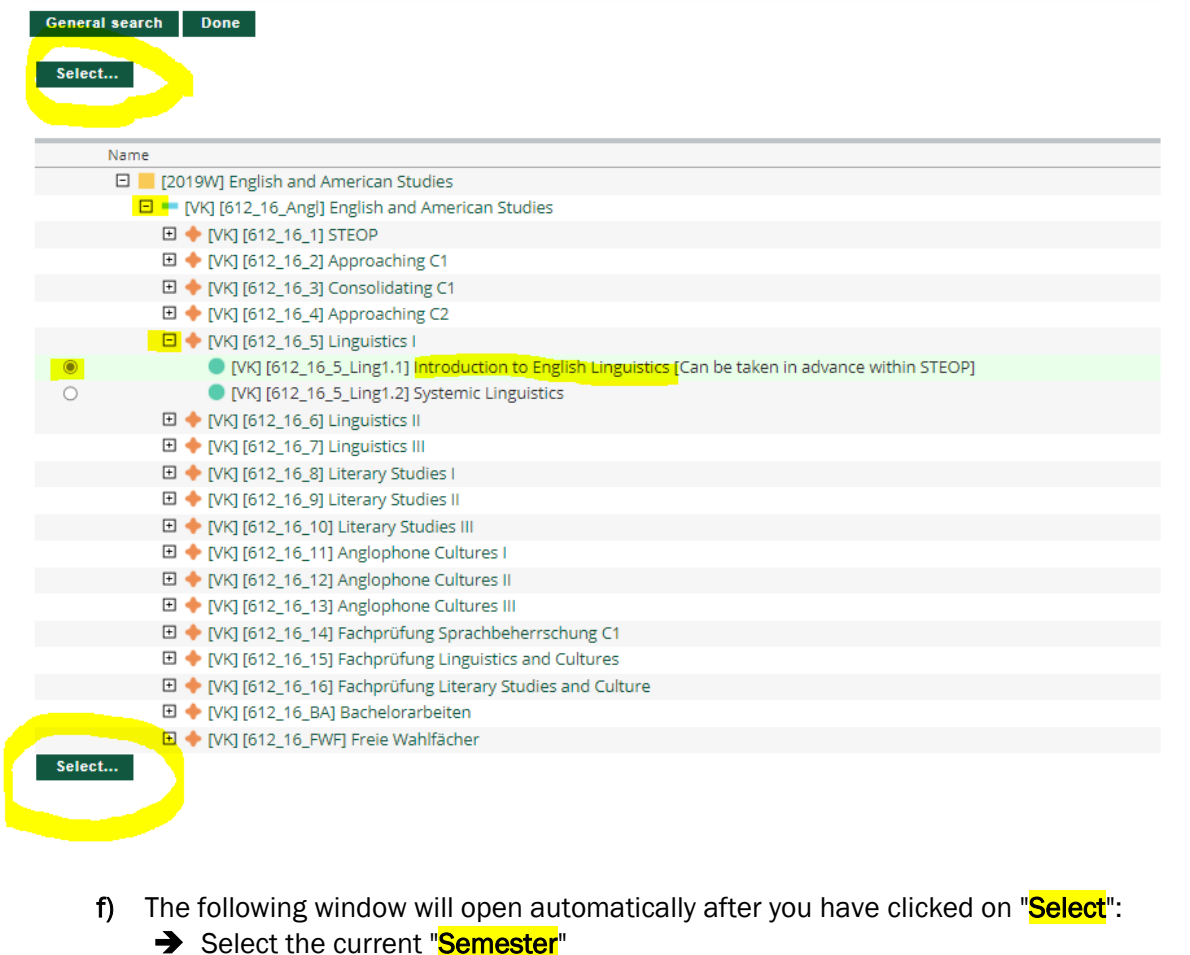

→ Select the **assessment** – corresponding to the PLUS assessment "course(s) to be recognised" according to step 7.3 of the guide.

**→** Finish the process by clicking on "**Add**"!

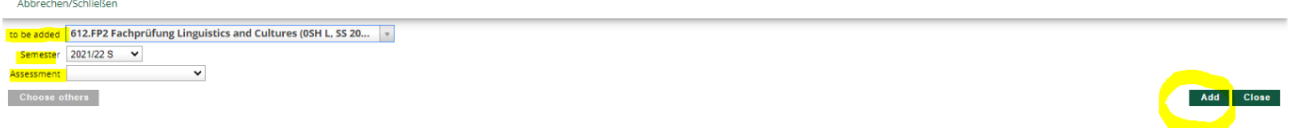

- **→** After you have clicked on "**Add**", **close** the examination selection window.
- ➔ If the desired exam is not yet listed as a real exam in the system, a virtual recognition position A.....x is created.

TIP: If the examination should replace several Salzburg examinations, simply repeat the steps under the same position.

**IMPORTANT:** Please do not under any circumstances use examinations from older academic years that are not assigned to the present curriculum. Otherwise, your credit cannot be assigned in your curriculum support.

- 7) The previous window will now appear, with the addition of the selected Salzburg exam/course.
- 8) Complete "Position 1", i.e. the application for the first examination, by clicking on "Save".

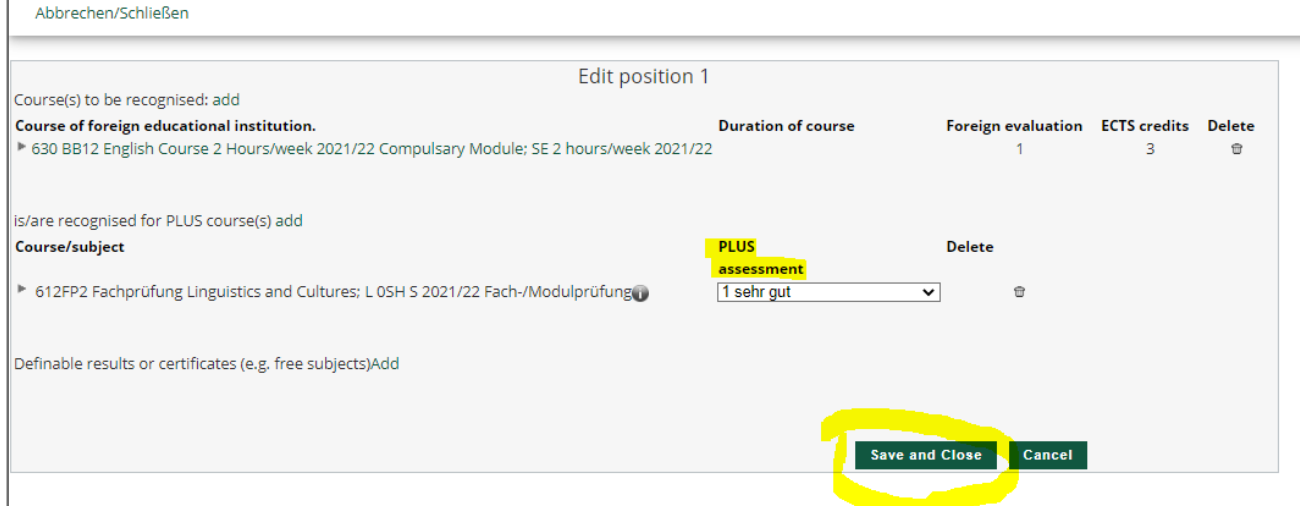

TIP: You can access your position notifications at any time by clicking on the three digits of the desired "General recognition" (e.g. 0/0/0 or 1/0/0) on the "Recognitions / Achievement supplements" page.

- 9) Recognition of free electives:
	- a) If you wish to receive credit for examinations for free electives, click on "add" at "is/are recognised for PLUS course(s)":

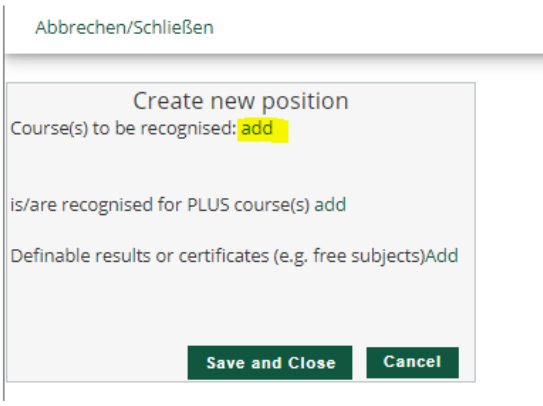

b) Click on the checkbox in front of the **orange cross (= examination node)** next to "**Free electives**" and then click on "**Select**":

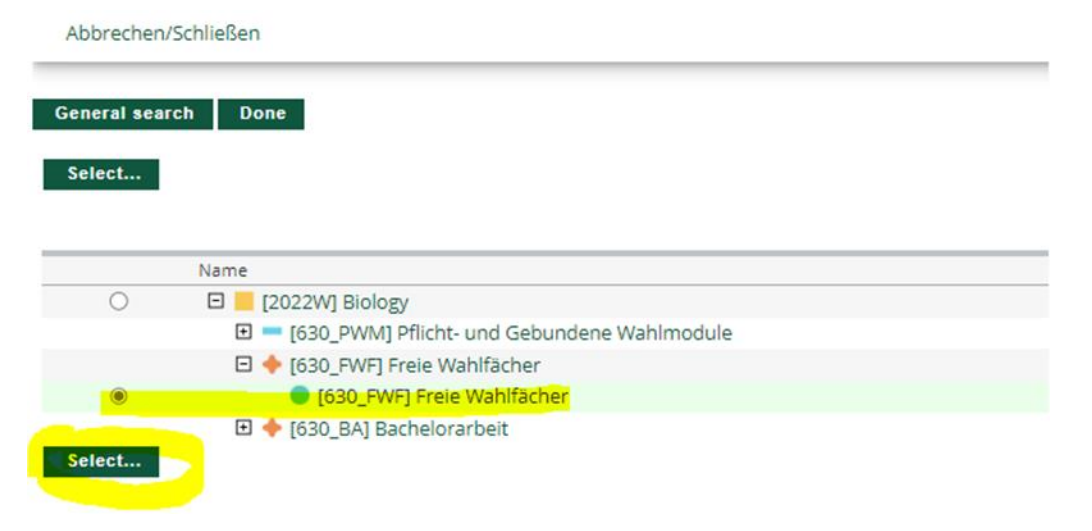

c) The following window will open:

Abbrechen/Schließen

 $\sim$ 

**Contractor** 

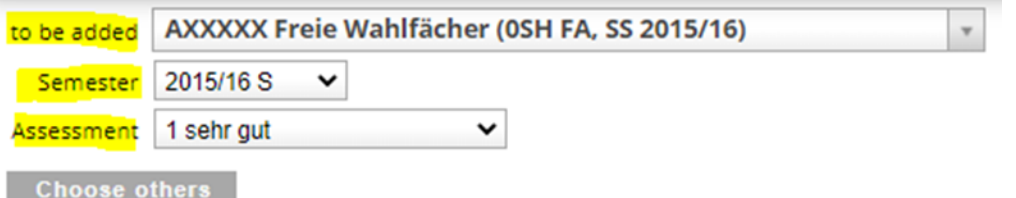

- d) For "**Semester**", select the current academic year.
- e) Select one of the existing recognition courses under "To be added" (identifiable by the additional text, e.g. "Recognition 1").
- f) Select the assessment according to the PLUS assessment of the "examination to be recognised"
- g) Then click on "Add" on the righthand side.
- h) Finish the process by clicking on "Save and close"

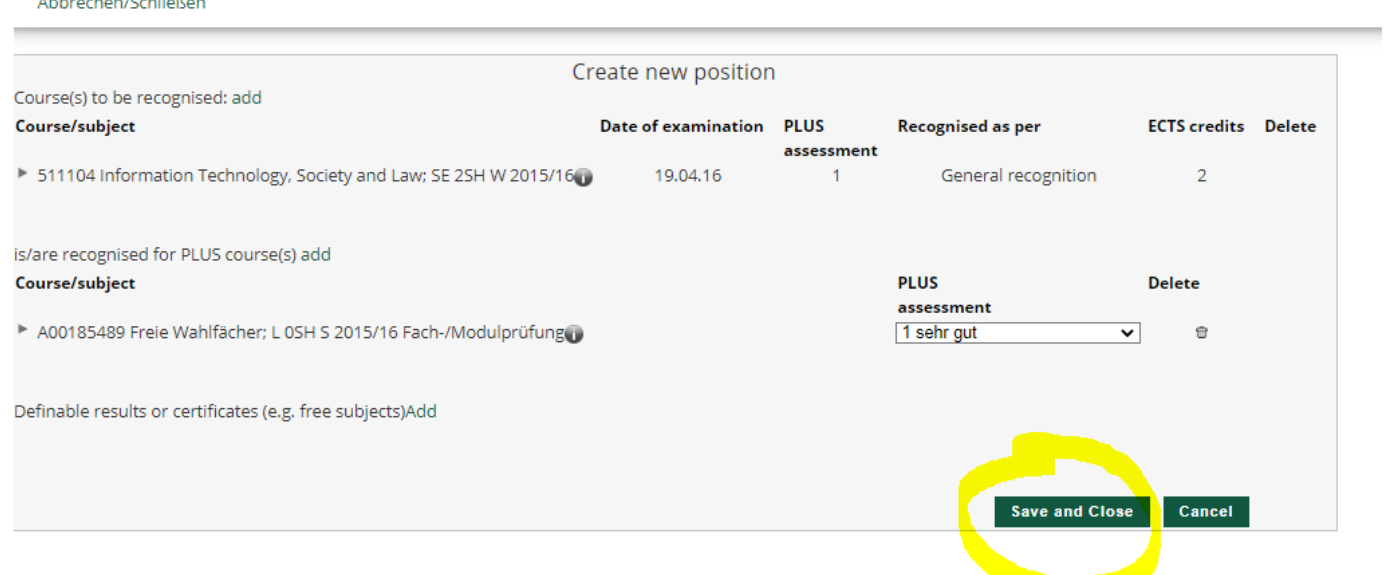

The application for recognition of this examination has been completed by saving position 1. If you wish to have further examinations recognised, continue with position 2 (then position 3, etc.) by repeating the previous steps.

When you have entered all examinations that are to be recognised, the process must be completed by clicking on "**Confirm all positions**".

IMPORTANT! Changes are no longer possible after you have confirmed all positions.

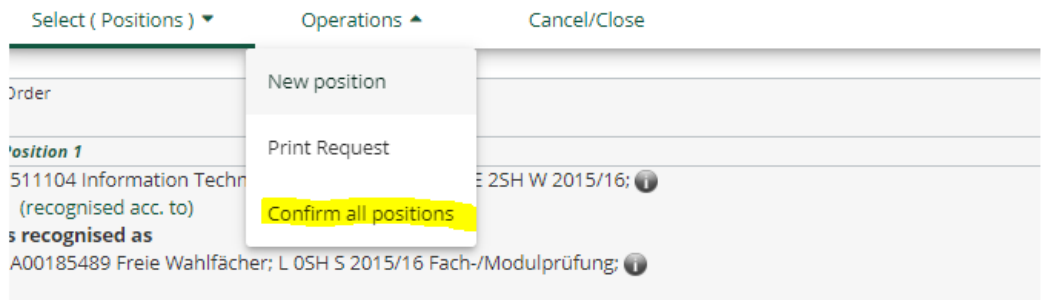

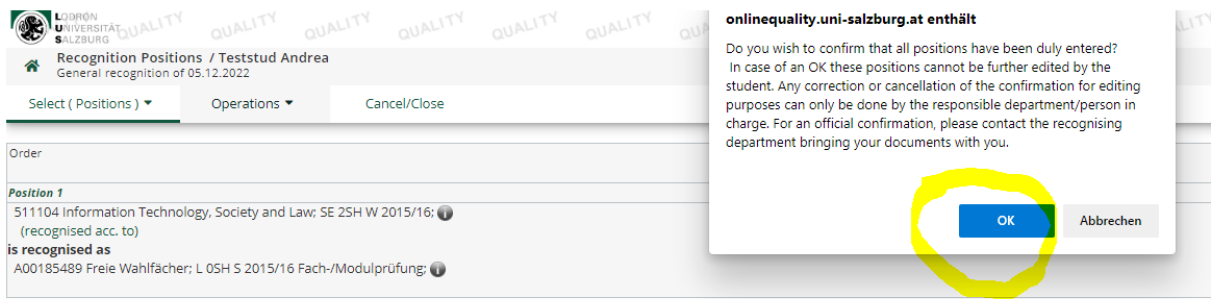

10) As the last step of the recognition procedure: please click on "**Print request**" in the upper left corner under "**Operations**"

The PDF document "List of Requested Recognitions" will open. This document is regarded as an application and must be signed and submitted to the chairperson of the respective curricular commission with the corresponding performance records.

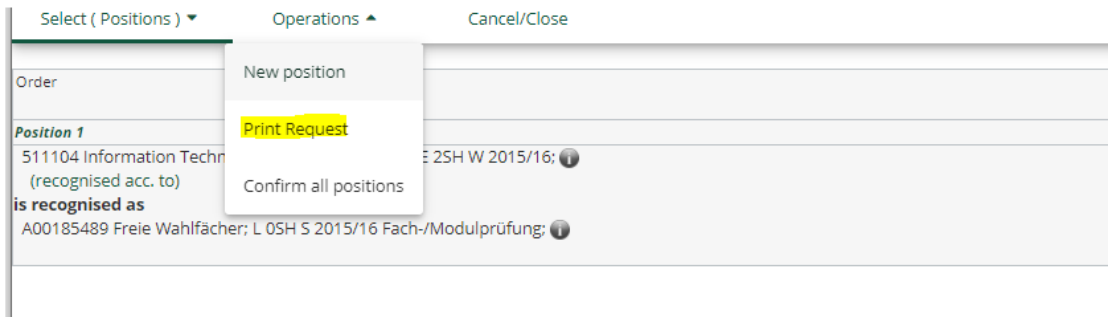

If approved by the respective chairperson of the Curricular Commission, the application will be forwarded to the Legal Department, where the final notification of recognition will be issued.

Your notification of recognition will then only be sent electronically to your student e-mail address [\(firstname.lastname@stud.sbg.ac.at\)](mailto:firstname.lastname@stud.sbg.ac.at).

If you wish to have the decision entered in PLUSonline as soon as possible (usually within two working days at the latest), you can submit an appeal in writing to **bescheid@plus.ac.at** after the notification has been delivered (for more information, please refer to the e-mail sent to you with the notification). The notification of recognition is available for you in PLUSonline under "Transcript of Records"